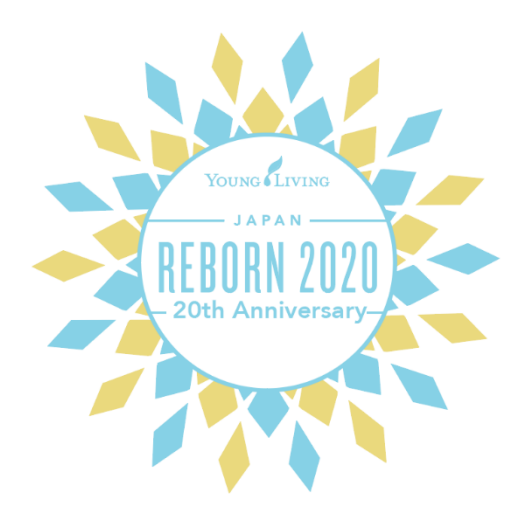

# オンラインテレビ会議サービス

## お申込み方法

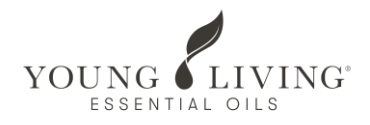

#### Working Liveのサイトへアクセスする

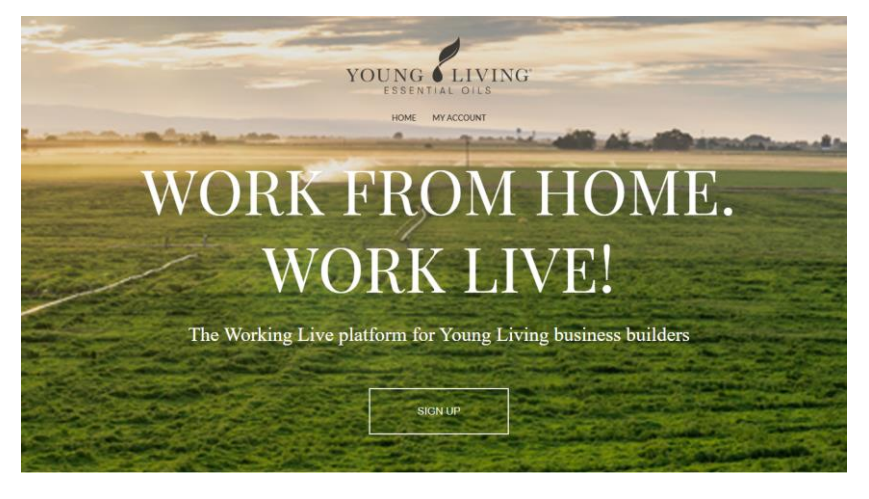

[https://youngliving.workinglive.us](https://youngliving.workinglive.us/)

[https://youngliving.workingliv](https://youngliving.workinglive.us/) e.us へアクセス。

サインナップする

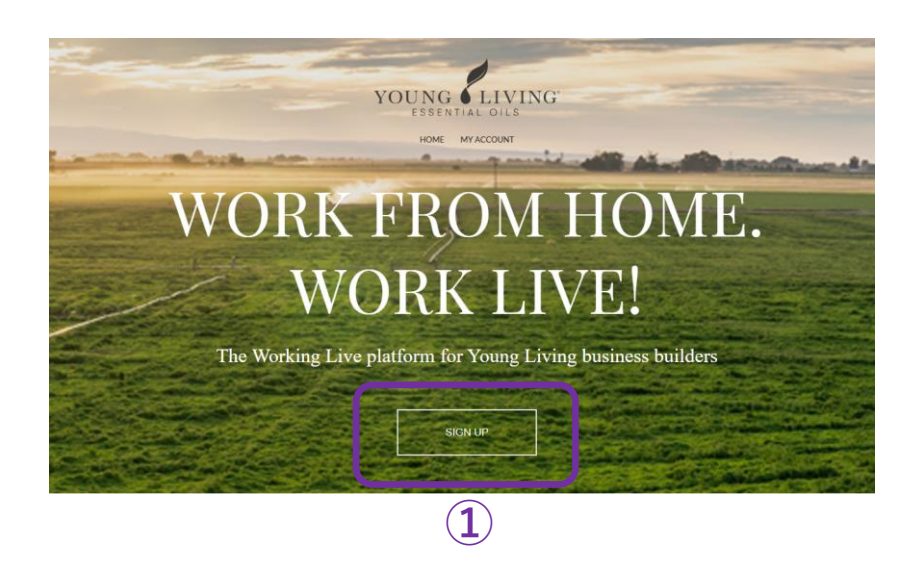

①**「**サインナップ」をクリック。

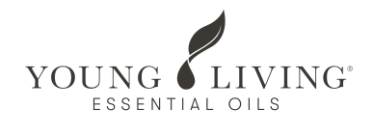

#### コースを選択する

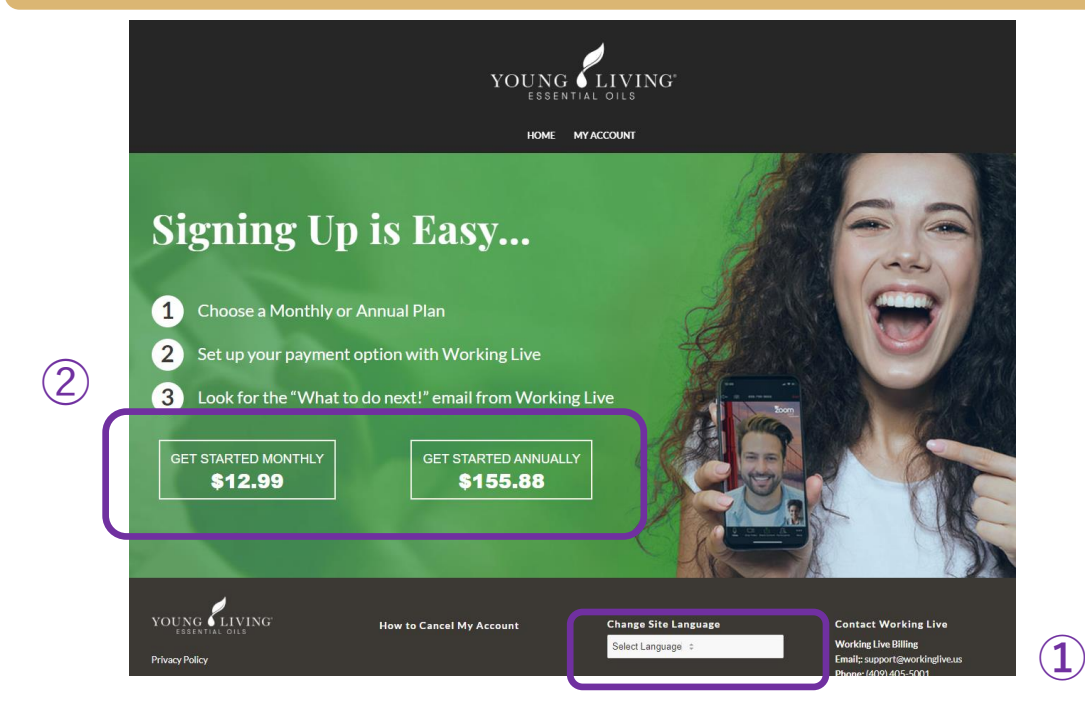

**①** 「Select language」より日本 語を選択。 **➁**ヤング・リヴィン グ会員様限定価格 (月額12.99 米ドル もしくは年額) をク リック。

#### 支払い手続きを完了させる

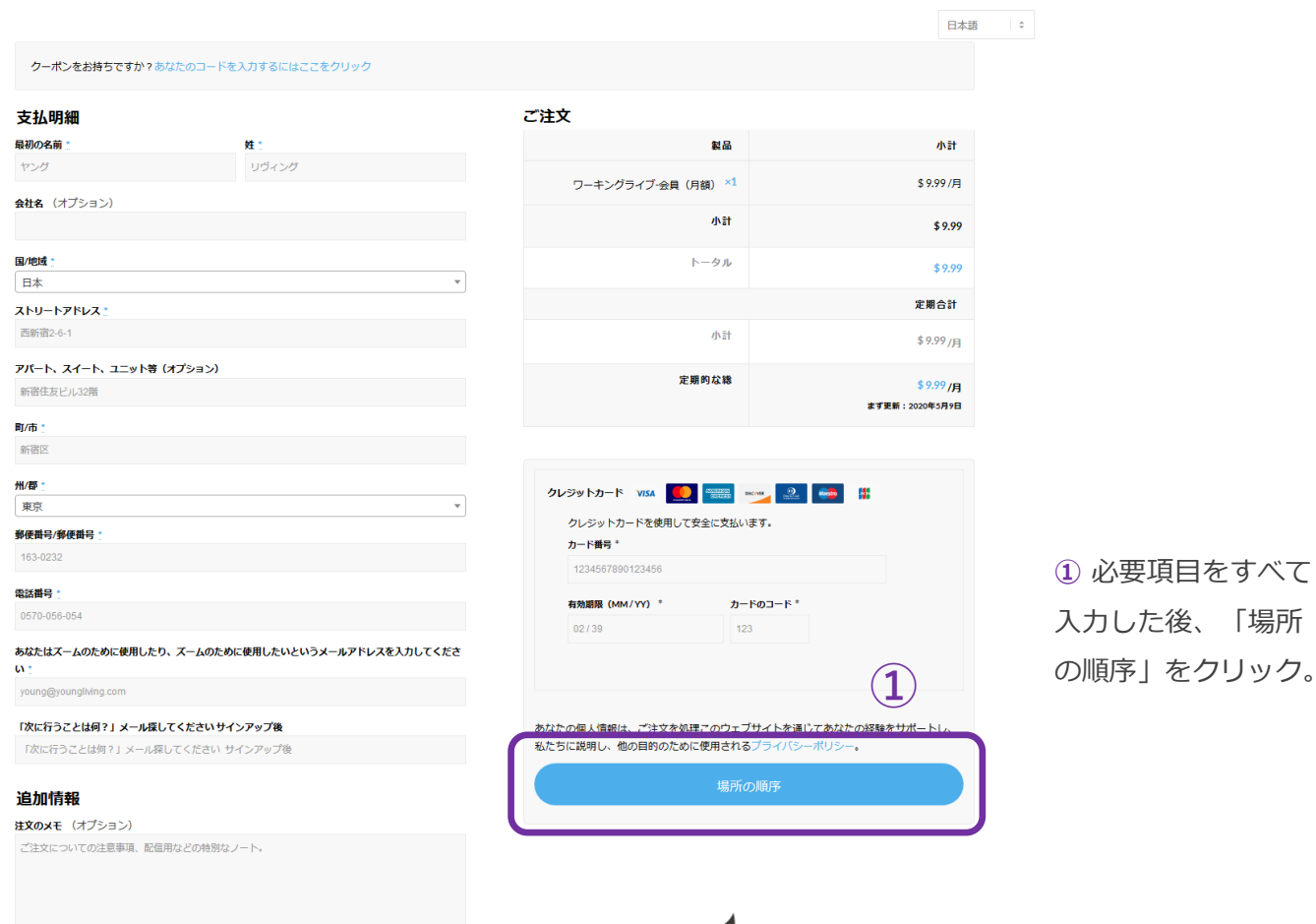

**①** 必要項目をすべて 入力した後、「場所

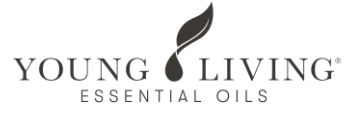

### お申込みが完了いたしました

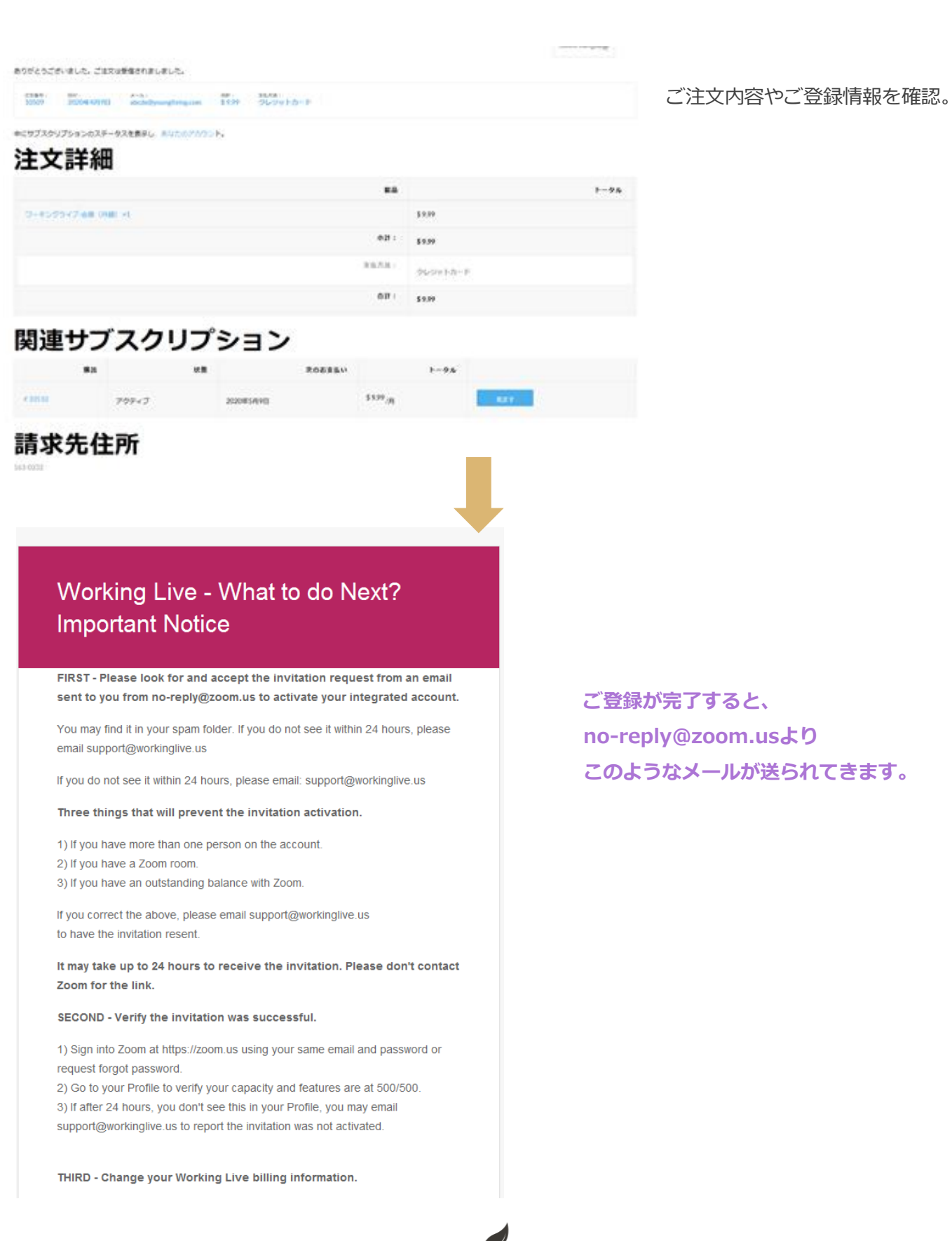

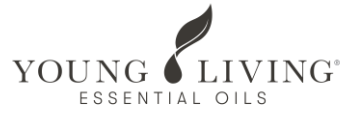

#### サインアップまでの手順について

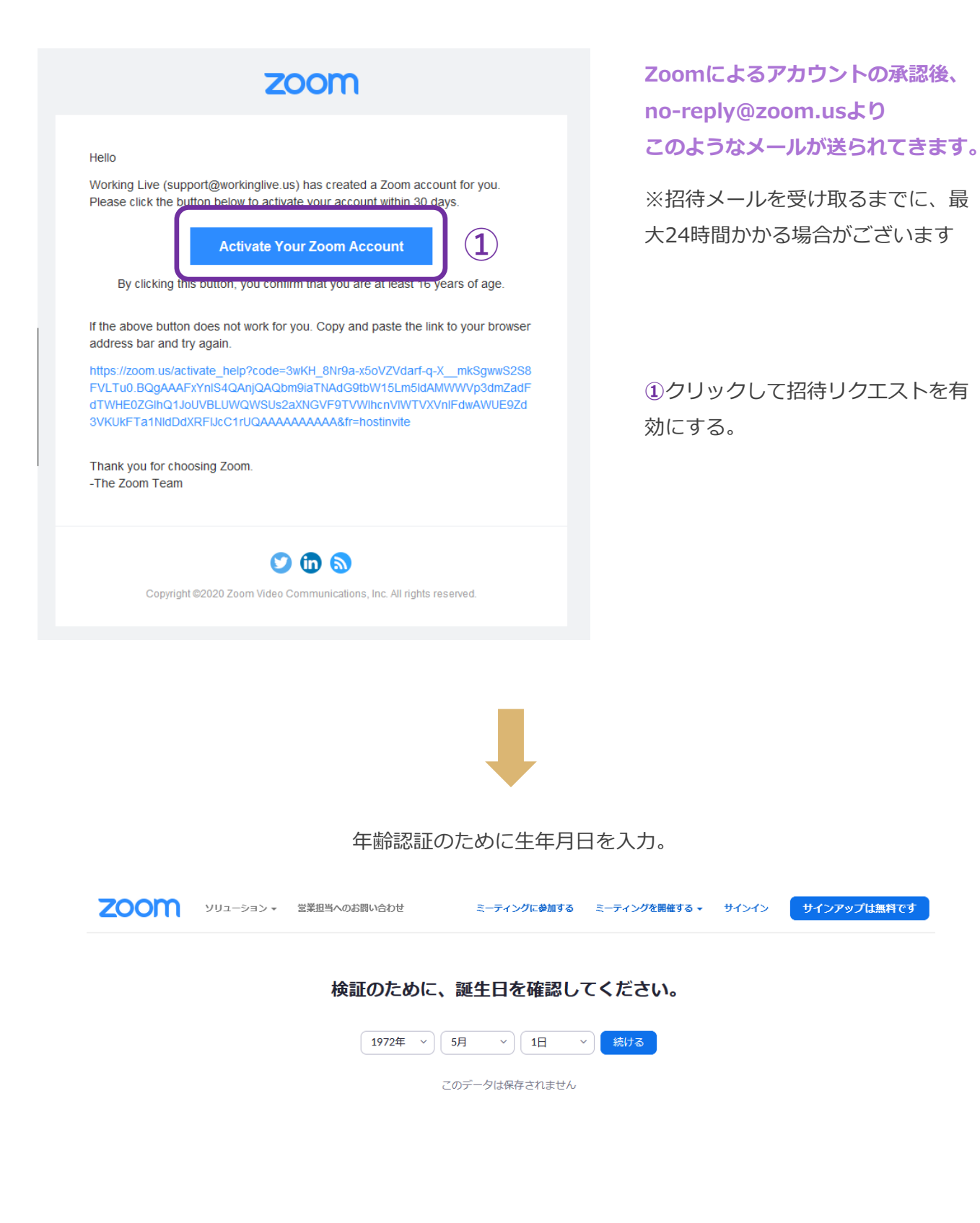

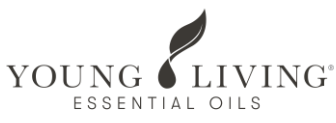

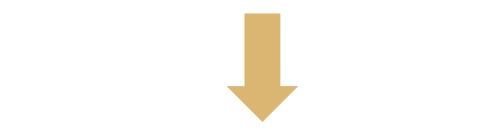

アカウント作成方法を選択。※GoogleアカウントやFacebookでサインインが可能

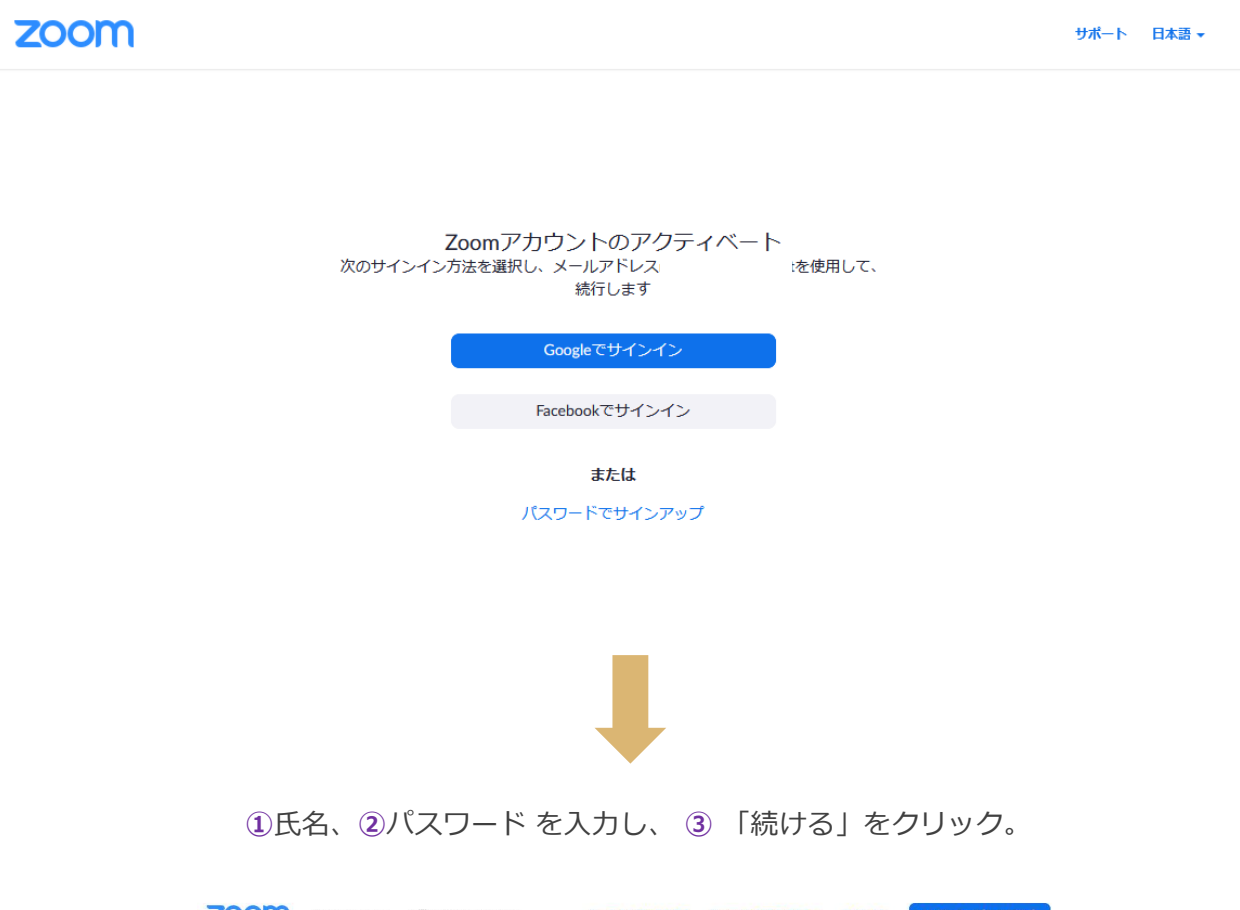

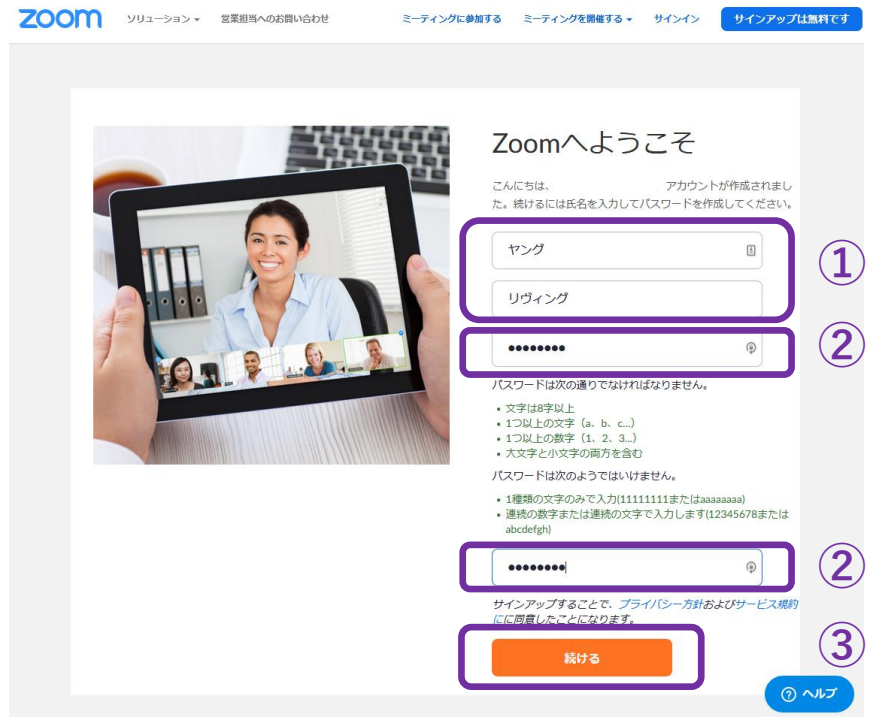

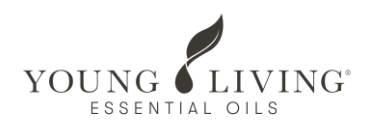

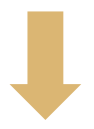

サインアップが完了しました。**①**をクリックし、Zoomをダウンロードする。

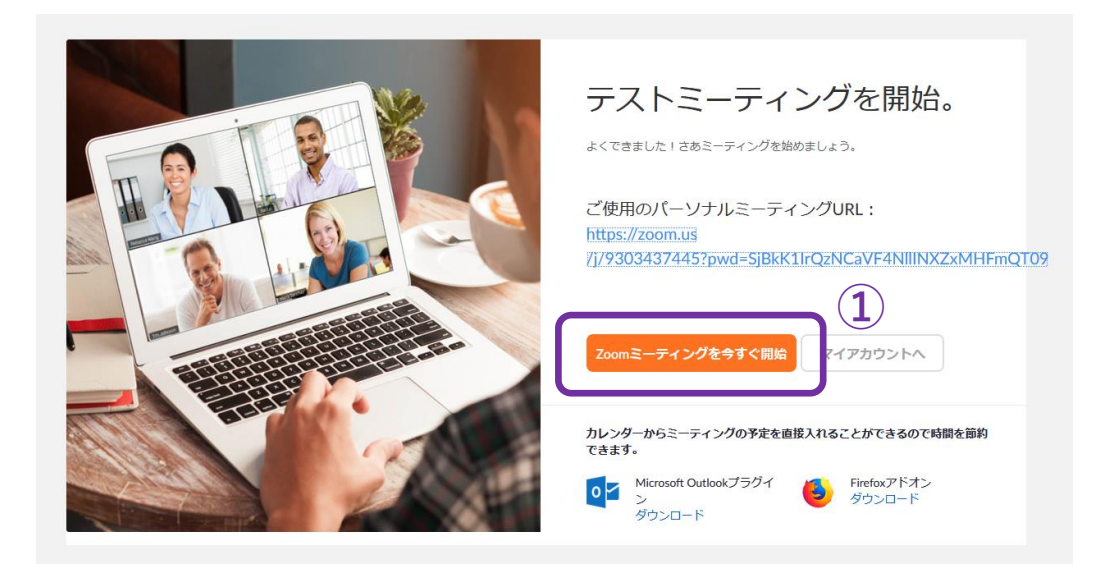

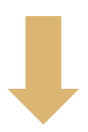

自動的にファイルのダウンロードが開始されます。保存し、ダウンロードしたファイル 【例】 Zoom\_abcdefghij.exe をダブルクリックしてインストールをお願いいたします。

#### 1.プロンプトでファイルの保存を選択します

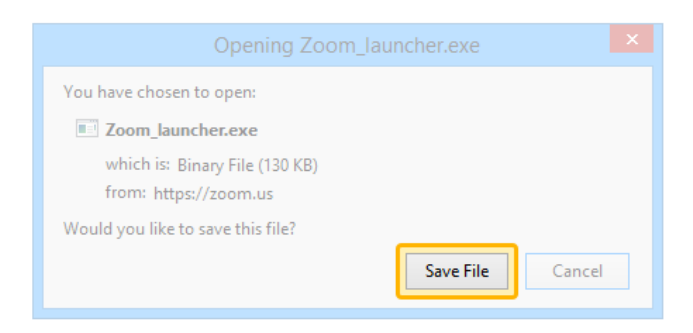

数秒後にダウンロードが開始されます。もしそうならなければこちらでダウンロードしてください。

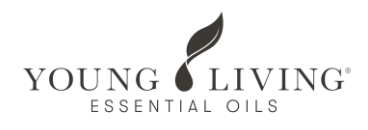

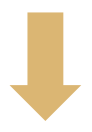

■ Zoom クラウド ミーティング  $\Box$  $\times$  $\equiv$ サインイン  $\mathbf{a}_i$ sso でサインイン パスワード-または G お忘れですか? Google でサインイン \*\*\*\*\*\*\*\* サインイン ○ 次でのサインインを維持 f Facebook でサインイン く戻る 無料でサインアップ

インストール後、登録された情報でサインインします。

サイン イン後、下記の画面が表示され、 ZOOMミーティングをご利用いただけるようになります。

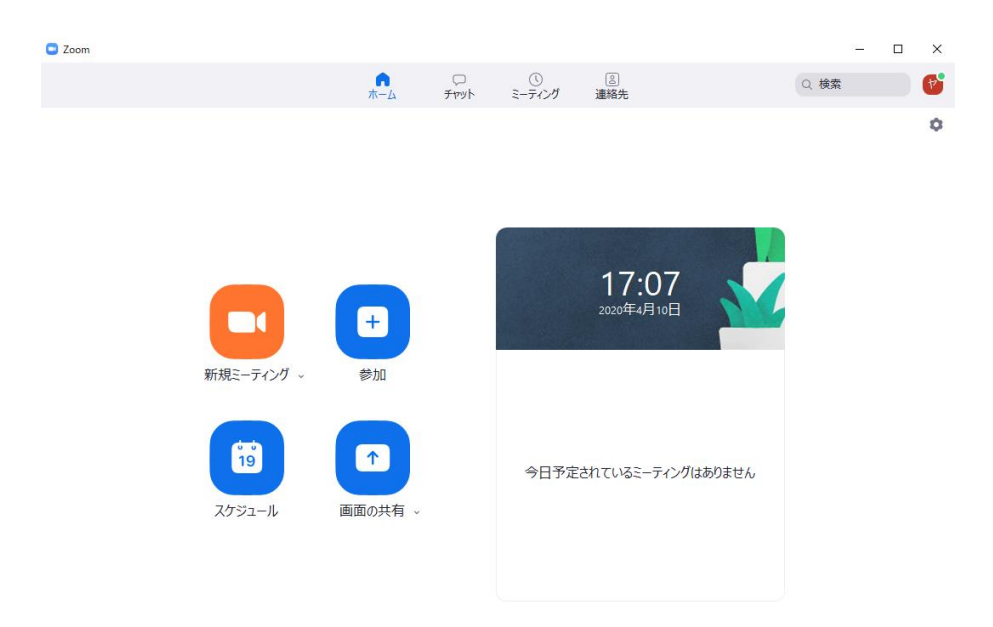

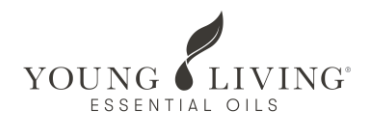